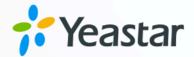

# Yeastar TE Gateway Integration Guide

Yeastar P-Series Appliance Edition

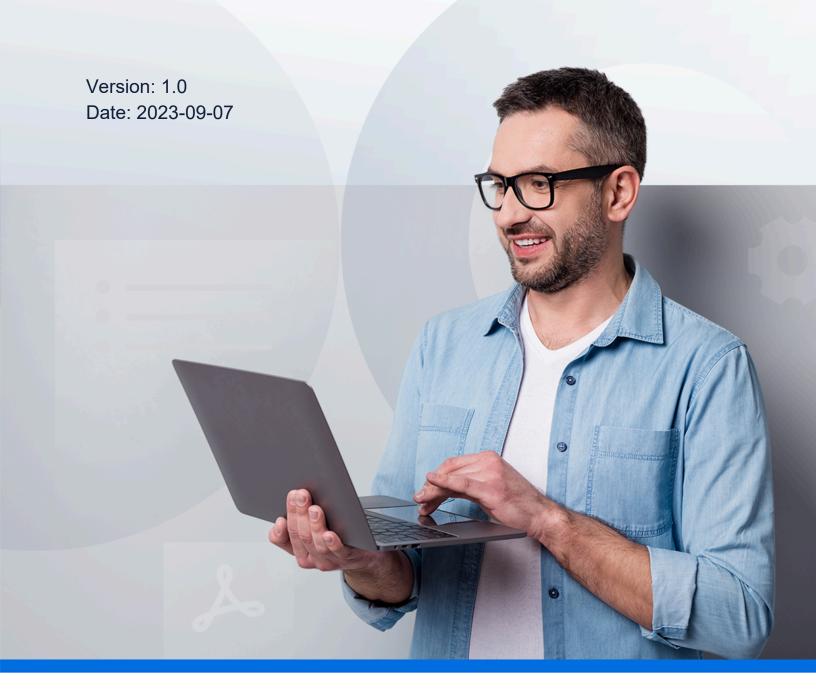

### Contents

| /eastar TE Gateway Integration Guide                          |   |  |
|---------------------------------------------------------------|---|--|
| Connect Yeastar P-Series PBX System and Yeastar TE100 Gateway | 2 |  |
| Make Outbound Calls through the Extended E1/T1/PRI Trunk      |   |  |
| Receive Inbound Calls through the Extended E1/T1/PRI Trunk    |   |  |

### Yeastar TE Gateway Integration Guide

This guide provides a configuration example to show you how to extend an E1/T1/PRI trunk for Yeastar P-Series PBX System.

#### **Background information**

The instructions provided in this guide are based on the following test environment.

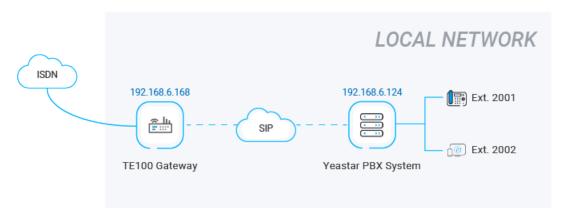

| Equipment             | Firmware Version | IP Address    |
|-----------------------|------------------|---------------|
| Yeastar P550 VoIP PBX | 37.2.0.81        | 192.168.6.124 |
| Yeastar TE100 Gateway | 61.0.0.7         | 192.168.6.168 |

#### **Objectives**

This guide provides instructions based on the above scenario to help you achieve following objectives:

- Connect Yeastar P-Series PBX System and Yeastar TE100 Gateway
- Make Outbound Calls through the Extended E1/T1/PRI Trunk
- Receive Inbound Calls through the Extended E1/T1/PRI Trunk

# Connect Yeastar P-Series PBX System and Yeastar TE100 Gateway

This topic describes how to connect Yeastar P-Series PBX System and Yeastar TE100 gateway, so as to extend 1 E1/T1/PRI trunk on the PBX.

#### **Procedure**

- Step 1. Create a SIP peer trunk on Yeastar PBX system
- Step 2. Create a SIP peer trunk on Yeastar TE100 gateway

#### Step 1. Create a SIP peer trunk on Yeastar PBX system

- 1. Log in to PBX web portal, go to Extension and Trunk > Trunk, click Add.
- 2. Configure the trunk settings.

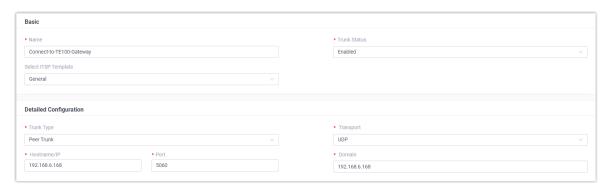

- Name: Enter a name to help you identify it. For example, Connect-to-TE100-Gateway.
- Trunk Status: Select Enabled.
- Select ITSP Template: Select General.
- Trunk Type: Select Peer Trunk.
- Transport: Select UDP.
- **Hostname/IP**: Enter the IP address of Yeastar TE100 gateway. In this example, enter 192.168.6.168.
- **Port**: Enter the SIP port of Yeastar TE100 gateway. In this example, enter the default port 5060.
- **Domain**: Enter the IP address of Yeastar TE100 gateway. In this example, enter 192.168.6.168.
- 3. Click Save and Apply.

#### Step 2. Create a SIP peer trunk on Yeastar TE100 gateway

- 1. Log in to gateway web interface, go to **Gateway > VoIP Settings > VoIP Trunk**, click **Add VoIP Trunk**.
- 2. In the pop-up window, configure the trunk settings:

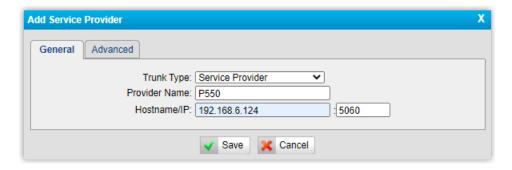

• Trunk Type: Select Service Provider.

Type \$

Connect-to-TE100-... Peer Trunk

- Provider Name: Enter a name to help you identify it.
- **Hostname/IP**: Enter the IP address of Yeastar PBX system and the SIP port. In this example, enter 192.168.6.124 and the default SIP port 5060.

Username :

3. Click Save and Apply Changes.

Name

#### Result

Status

 $\Theta$ 

• On PBX web portal (Extension and Trunk > Trunk), the trunk status displays

Hostname/Port

192.168.6.168:5060

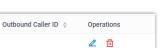

 On TE100 gateway web interface (Status > System Status > IP Trunk Status), the trunk status displays "OK".

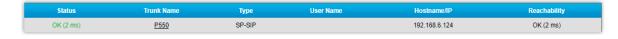

It is concluded that Yeastar PBX system is connected to Yeastar TE100 gateway; 1 E1/T1/PRI trunk is extended on Yeastar PBX system.

#### What to do next

- To make outbound calls through the extended E1/T1/PRI trunk, see <u>Make Outbound</u> Calls through the Extended E1/T1/PRI Trunk.
- To receive inbound calls through the extended E1/T1/PRI trunk, see Receive Inbound Calls through the Extended E1/T1/PRI Trunk.

# Make Outbound Calls through the Extended E1/T1/PRI Trunk

After connecting Yeastar P-Series PBX System and Yeastar TE100 gateway, you need to set up routes, so as to make outbound calls through the extended E1/T1/PRI trunk.

#### Scenario

The instructions provided in this topic are based on the following scenario:

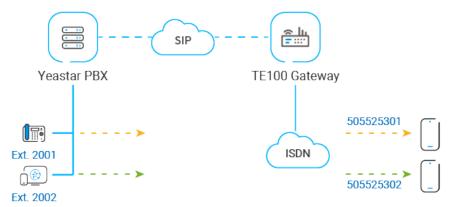

#### **Procedure**

- Step 1. Create an outbound route on Yeastar PBX system
- Step 2. Bind DOD numbers to PBX extensions on Yeastar PBX system
- Step 3. Create an outbound route on Yeastar TE100 gateway
- Step 4. Make test calls from Yeastar PBX system

#### Step 1. Create an outbound route on Yeastar PBX system

On Yeastar PBX system, create an outbound route to allow users to reach Yeastar TE100 gateway.

- 1. Log in to PBX web portal, go to Call Control > Outbound Route, click Add.
- 2. Configure the following settings for the outbound route and leave other settings as default.
  - Name: Enter a name to help you identify it.
  - **Dial Pattern**: Set the dial pattern according to your needs. In this example, set **Pattern** to x., users can directly dial target number as they normally do.
  - **Trunk**: Select the SIP peer trunk that is connected to Yeastar TE100 gateway. In this example, select the trunk **Connect-to-TE100-Gateway**.

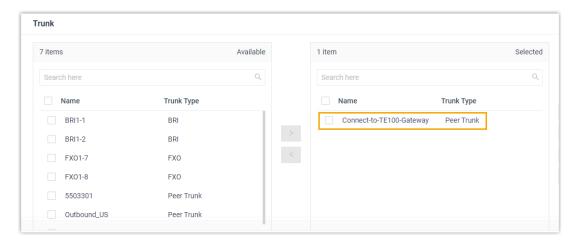

• Extension/Extension Group: Select the extensions that are allowed to make calls through this outbound route. In this example, select all the extensions.

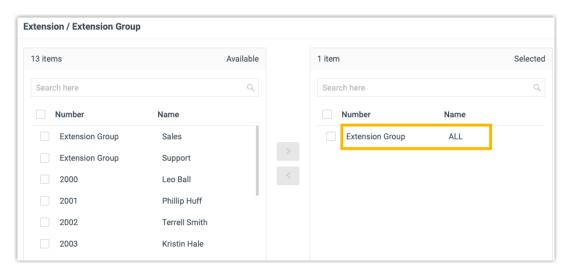

3. Click Save and Apply.

#### Step 2. Bind DOD numbers to PBX extensions on Yeastar PBX system

Bind DOD numbers to PBX extensions to distinguish calls made from different extensions. When PBX extension users call to an external number, the bound DOD number will be displayed on the called party.

- Go to Extension and Trunk > Trunk, edit the SIP peer trunk that is connected to Yeastar TE100 gateway.
- 2. Click Outbound Caller ID tab.
- 3. In the **Outbound Caller ID List** section, click **Add**, complete the following settings, then click **Confirm**.

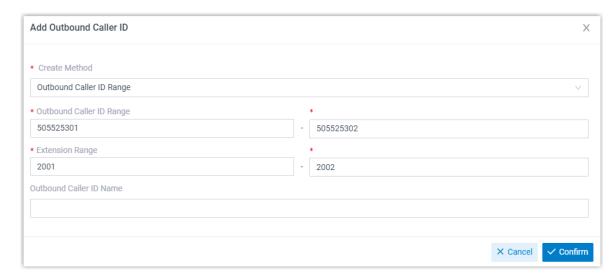

- Create Method: Select Outbound Caller ID Range.
- Outbound Caller ID Range: Set 505525301-505525302.
- Extension Range: Set 2001–2002.
- 4. Click **Save** and **Apply**.

#### Step 3. Create an outbound route on Yeastar TE100 gateway

On Yeastar TE100 gateway, create an outbound route to allow PBX users to make outbound calls through the E1/T1/PRI trunk.

- 1. Log in to gateway web interface, go to **Gateway > Route Settings > Route List**, click **Add New Route**.
- 2. In the pop-up window, configure the route.

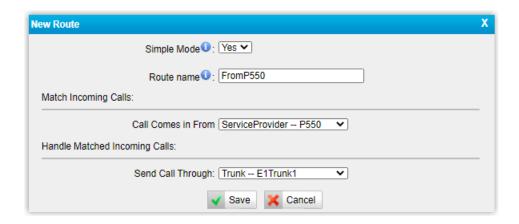

- Simple Mode: Select Yes.
- Route Name: Enter a name to help you identify it.
- Call Comes in From: Select the SIP trunk that is connected to Yeastar PBX system. In this example, select the trunk ServiceProvider -- P550.
- **Send Call Through**: Select the E1/T1/PRI trunk that will be used to call out. In this example, select **Trunk-E1Trunk1**.
- 3. Click **Save** and **Apply Changes**.

#### Step 4. Make test calls from Yeastar PBX system

#### Example:

Extension 2001 calls to 1588035242, the user 1588035242 will ring, and caller ID "505525301" is displayed.

# Receive Inbound Calls through the Extended E1/T1/PRI Trunk

After connecting Yeastar P-Series PBX System and Yeastar TE100 gateway, you need to set up routes, so as to receive inbound calls through the extended E1/T1/PRI trunk.

#### **Scenario**

Assume that you have applied 2 DID numbers (505525301-505525302) from the E1 service provider, you can assign the DID numbers to extension 2001-2002 respectively. When an external user dials a DID number, the user will reach the specific extension directly.

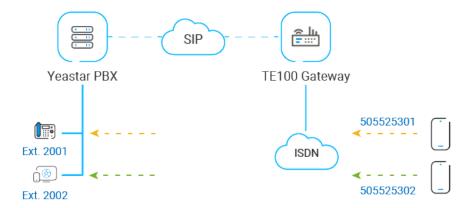

#### **Procedure**

- Step 1. Create an inbound route on Yeastar TE100 gateway
- Step 2. Create an inbound route on Yeastar PBX system
- Step 3. Make a test call

#### Step 1. Create an inbound route on Yeastar TE100 gateway

On Yeastar TE100 gateway, create an inbound route to route incoming calls to Yeastar PBX system.

- 1. Log in to gateway web interface, go to **Gateway > Route Settings > Route List**, click **Add New Route**.
- 2. In the pop-up window, configure the route.

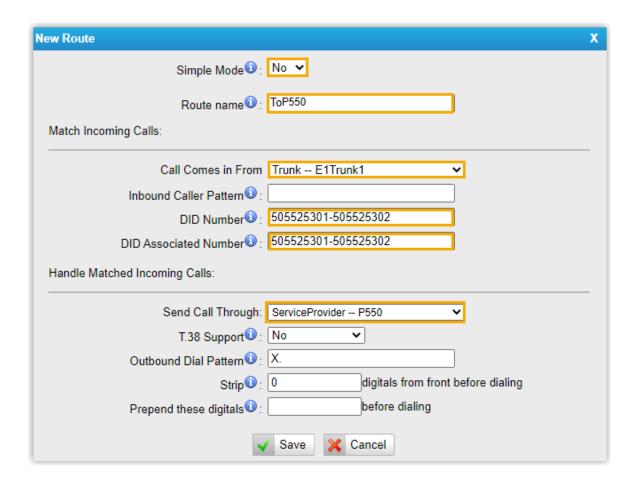

- Simple Mode: Select No.
- Route Name: Enter a name to help you identify it.
- Call Comes in From: Select the E1/T1/PRI trunk. In this example, select Trunk--E1Trunk1.
- **DID Number**: DID number will be used to match the incoming calls. DID number should be the same as DOD number on Yeastar PBX system. In this example, enter 505525301-505525302.
- **DID Associated Number**: DID associated number should be the same as DOD number on Yeastar PBX system. In this example, enter 505525301-505525302.
- **Send Call Through**: Select the SIP trunk that is connected to Yeastar PBX system. In this example, select the trunk **ServiceProvider -- P550**.
- 3. Click Save and Apply Changes.

#### Step 2. Create an inbound route on Yeastar PBX system

On Yeastar PBX system, create an inbound route to accept incoming calls from Yeastar TE100 gateway.

- 1. Log in to PBX web portal, go to **Call Control > Inbound Route**, click **Add**.
- 2. Configure the following settings for the inbound route and leave other settings as default.
  - Name: Enter a name to help you identify it.
  - DID Pattern:
    - DID Matching Mode: Select Match DID Range to Extension Range.
    - **DID Range**: Enter the start number and the end number of the DID range. In this example, enter 505525301 and 505525302.

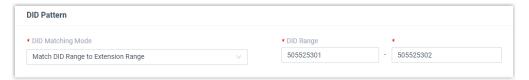

Trunk: Select the SIP trunk that is connected to Yeastar TE100 gateway. In this
example, select the trunk Connect-to-TE100-Gateway.

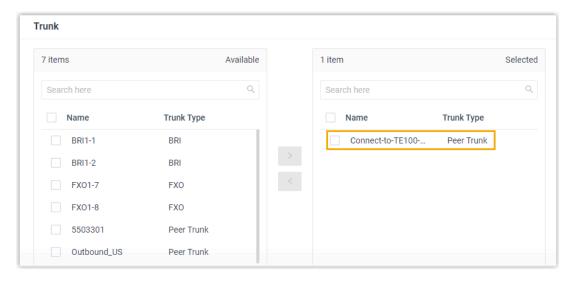

• **Default Destination**: Select **Match Extension Range**, and enter the extension range 2001 - 2002.

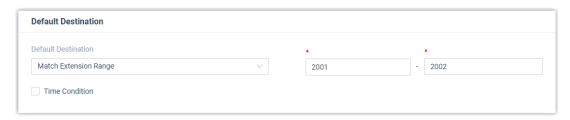

3. Click Save and Apply.

### Step 3. Make a test call

Example:

Make a call to 505525301, extension 2001 will ring.